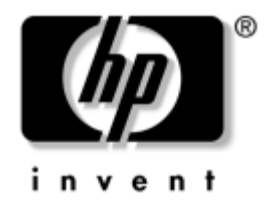

## **Manuel de l'utilitaire Computer Setup (F10)**

HP business desktops modèle dx5150

Référence : 374172-052

#### **Septembre 2005**

Ce manuel contient le mode d'emploi de l'utilitaire de configuration Computer Setup. Cet outil permet de modifier la configuration ainsi que les paramètres par défaut de l'ordinateur à des fins de maintenance ou après avoir installé un nouveau composant matériel.

© Copyright 2004–2005 Hewlett-Packard Development Company, L.P. Les informations de ce document sont susceptibles d'être modifiées sans préavis.

Microsoft et Windows sont des marques de Microsoft Corporation aux États-Unis et dans d'autres pays.

Les seules garanties applicables aux produits et services HP sont énoncées dans les textes de garantie limitée accompagnant ces produits et services. Aucune partie du présent document ne doit être considéré comme constituant une extension de garantie ou une garantie supplémentaire. HP ne peut être tenu responsable des erreurs ou omissions techniques ou de rédaction de ce document.

Ce document contient des informations protégées par des droits d'auteur. Aucune partie de ce document ne peut être photocopiée, reproduite ou traduite dans une autre langue sans l'accord écrit préalable de Hewlett-Packard Company.

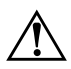

Å **AVERTISSEMENT :** le non-respect de ces instructions expose l'utilisateur à des risques potentiellement très graves.

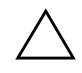

ATTENTION : le non-respect de ces instructions présente des risques pour le matériel et les informations qu'il contient.

#### **Manuel de l'utilitaire Computer Setup (F10)**

HP business desktops

Première édition (décembre 2004) Deuxième édition (septembre 2005)

Référence : 374172-052

# **Table des matières**

## **[Utilitaire Computer Setup \(F10\)](#page-5-0)**

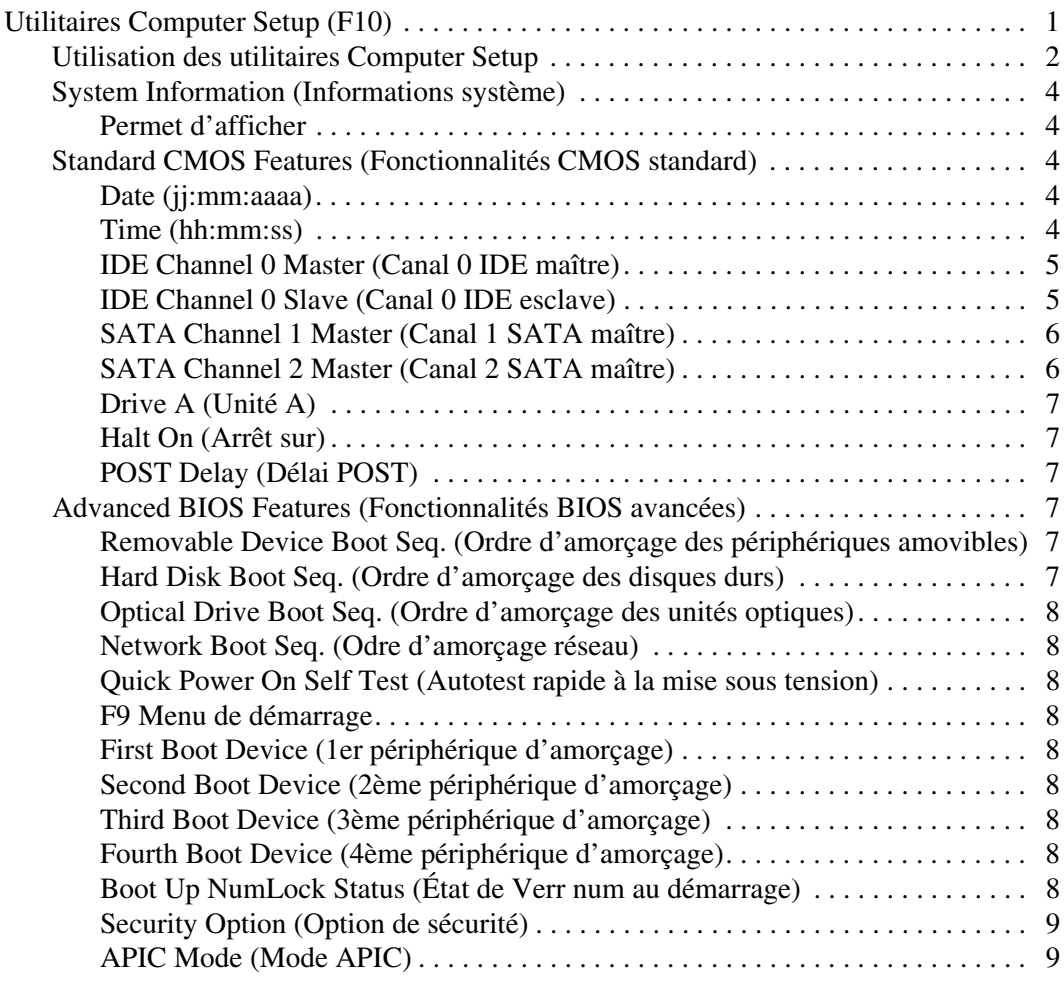

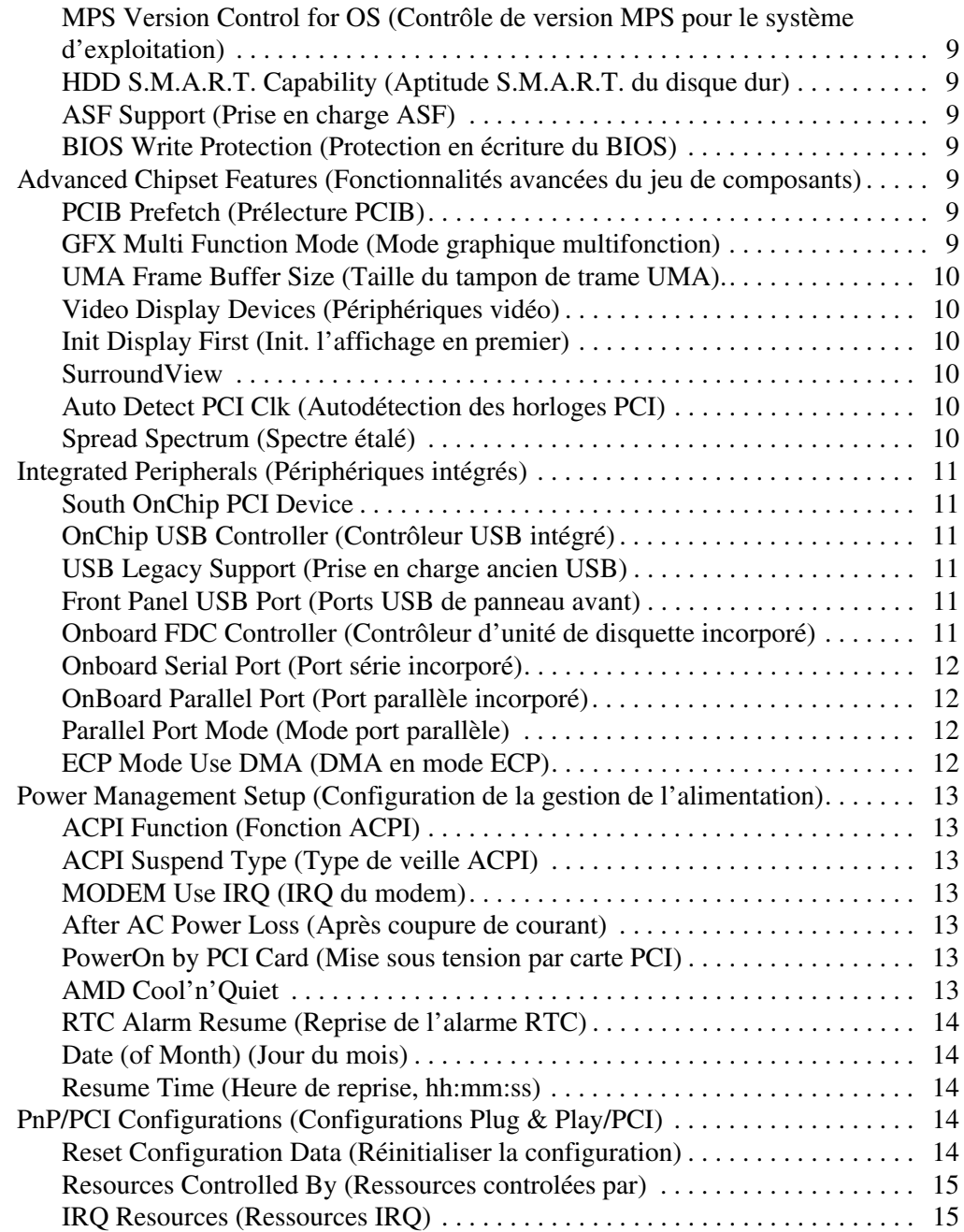

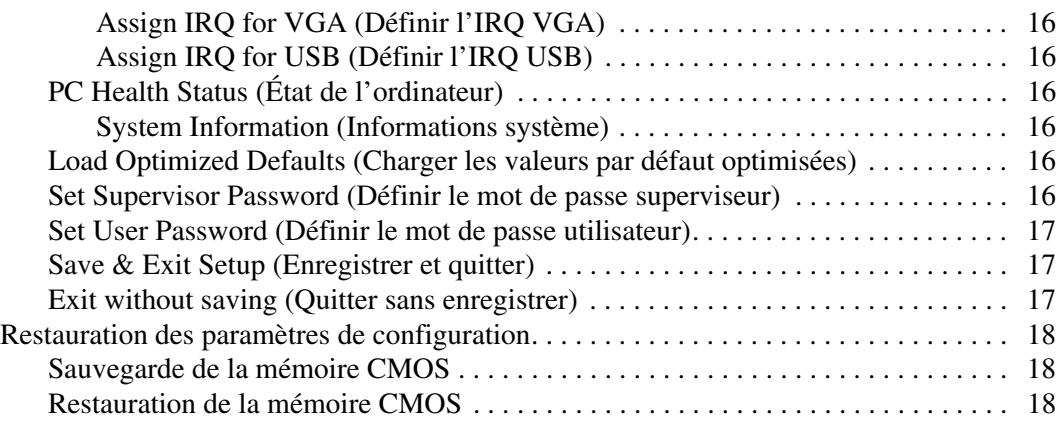

# **Utilitaire Computer Setup (F10)**

## <span id="page-5-1"></span><span id="page-5-0"></span>**Utilitaires Computer Setup (F10)**

L'utilitaire Computer Setup (F10) vous permet d'effectuer les opérations suivantes :

- Modifier les paramètres d'usine.
- Régler l'heure et la date du système.
- Définir, visualiser, modifier ou vérifier la configuration du système, y compris les paramètres du processeur, des unités graphiques, audio, de mémoire, de stockage des données, de communication et des périphériques d'entrée.
- Modifier l'ordre d'amorçage des périphériques de démarrage, comme par exemple les disques durs, les unités de disquette, les unités optiques ou les unités USB à mémoire flash.
- Activer ou désactiver l'autotest rapide à la mise sous tension, qui permet de démarrer plus rapidement mais qui ne procède pas à tous les tests de diagnostic d'un démarrage complet.
- Entrer l'étiquette d'inventaire ou la référence de propriété attribuée par votre société à cet ordinateur.
- Créer un mot de passe de superviseur qui permet de contrôler l'accès à l'utilitaire Computer Setup (F10) et aux paramètres décrits dans la présente section.
- Afin de sécuriser les fonctions d'E/S intégrées, y compris les ports série, USB ou parallèles, audio, ou les cartes réseau intégrées, pour qu'ils ne puissent être utilisés sans déverrouillage.
- Activer ou désactiver la capacité de démarrage de supports amovibles.
- Activer ou désactiver l'option d'écriture sur les anciennes disquettes (si elles sont prises en charge par le système).

## <span id="page-6-0"></span>**Utilisation des utilitaires Computer Setup**

Vous pouvez accéder à Computer Setup uniquement à la mise sous tension de l'ordinateur ou au redémarrage du système. Pour accéder au menu des utilitaires Computer Setup, procédez comme suit :

- 1. Allumez l'ordinateur ou redémarrez-le. Sous Microsoft Windows, cliquez sur **Démarrer > Arrêter > Redémarrer l'ordinateur**.
- 2. Une fois l'ordinateur allumé, appuyez sur la touche **F10** et maintenezla enfoncée jusqu'à ce que l'utilitaire Computer Setup se lance.

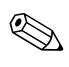

✎ Si vous n'appuyez pas sur la touche **F10** au moment opportun, vous devrez redémarrer l'ordinateur et appuyer à nouveau sur **F10** pour avoir accès à l'utilitaire.

> 3. L'écran de l'utilitaire Computer Setup présente des titres de menu et des actions.

Les huit titres de menu suivants sont présentés :

- ❏ System Information (Informations système)
- ❏ Standard CMOS Features (Fonctionnalités CMOS standard)
- ❏ Advanced BIOS Features (Fonctionnalités BIOS avancées)
- ❏ Advanced Chipset Features (Fonctionnalités avancées du jeu de composants)
- ❏ Integrated Peripherals (Périphériques intégrés)
- ❏ Power Management Setup (Configuration de la gestion de l'alimentation)
- ❏ PnP/PCI Configurations (Configurations Plug & Play/PCI)
- ❏ PC Health Status (État de l'ordinateur)

L'écran de l'utilitaire Computer Setup présente cinq actions :

- ❏ Load Optimized Defaults (Charger les valeurs par défaut optimisées)
- ❏ Set Supervisor Password (Définir le mot de passe superviseur)
- ❏ Set User Password (Définir le mot de passe utilisateur)
- ❏ Save & Exit Setup (Enregistrer et quitter)
- ❏ Exit without saving (Quitter sans enregistrer)

Utilisez les touches de direction pour sélectionner le menu de votre choix et appuyez sur la touche **Entrée**. Servez-vous des touches de direction haut et bas pour sélectionner la commande souhaitée, puis appuyez sur **Entrée**. Pour revenir à l'écran précédent, appuyez sur **Échap**.

4. Pour appliquer et enregistrer vos modifications, appuyez sur **F10** ou choisissez la commande **Save & Exit Setup (Enregistrer et quitter)**, puis appuyez sur **Entrée**.

Si vous avez effectué des modifications que vous ne voulez pas appliquer, sélectionnez **Exit Without Saving (Quitter sans enregistrer)** et appuyez sur **Entrée**.

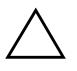

ATTENTION : veillez à NE PAS éteindre l'ordinateur pendant l'enregistrement de vos modifications F10 Setup, car cela pourrait endommager la mémoire CMOS. Pour éteindre l'ordinateur en toute sécurité, vous devez au préalable quitter l'écran F10 Setup.

<span id="page-8-4"></span><span id="page-8-3"></span><span id="page-8-2"></span><span id="page-8-1"></span><span id="page-8-0"></span>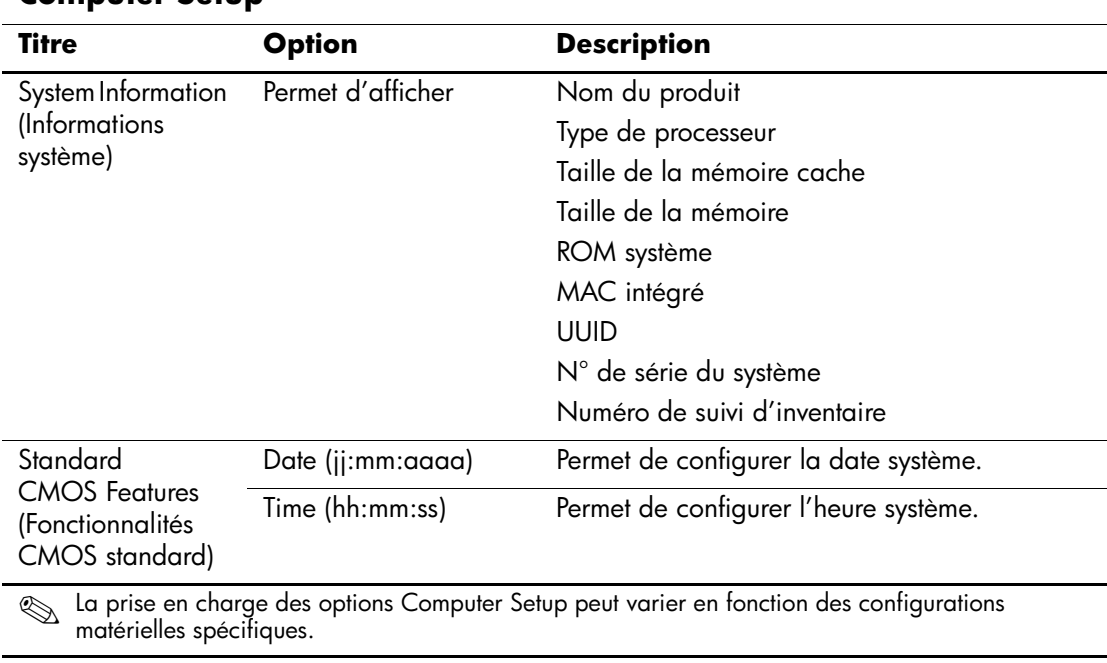

#### **Computer Setup**

<span id="page-9-1"></span><span id="page-9-0"></span>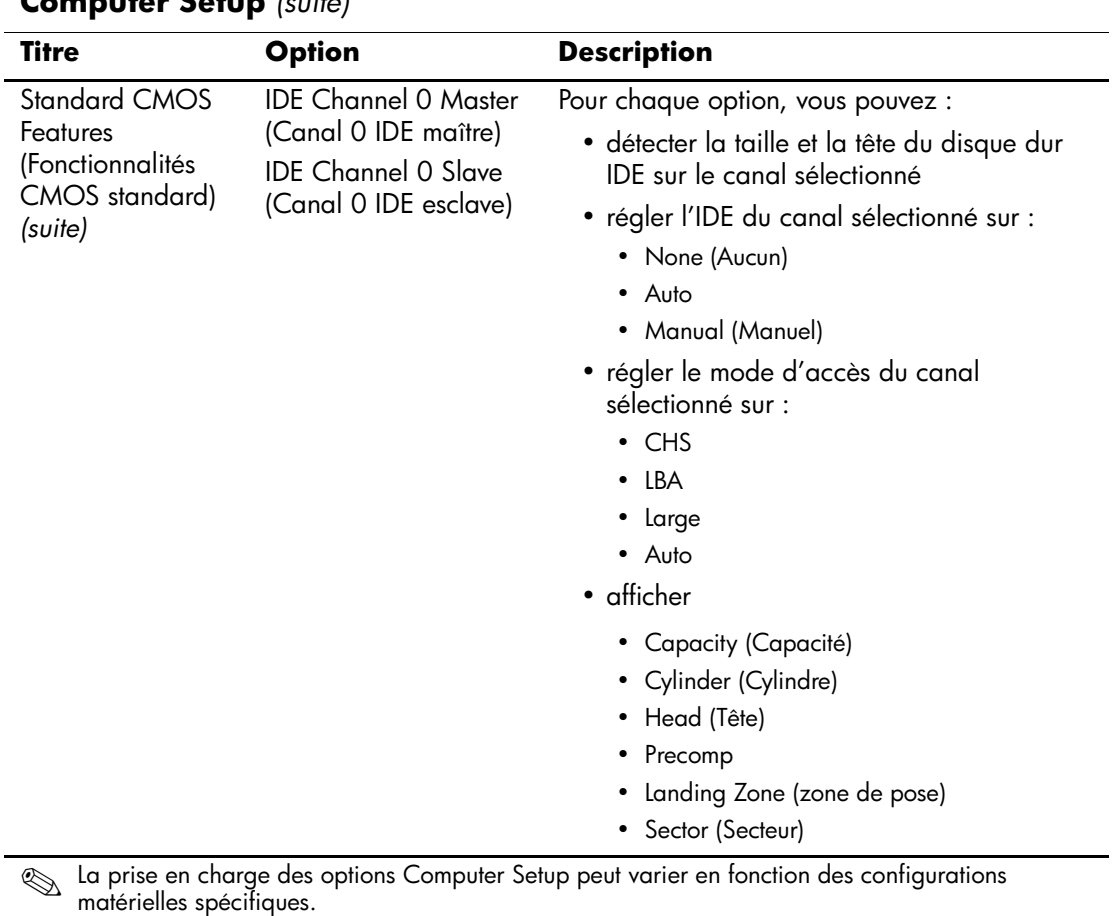

<span id="page-10-1"></span><span id="page-10-0"></span>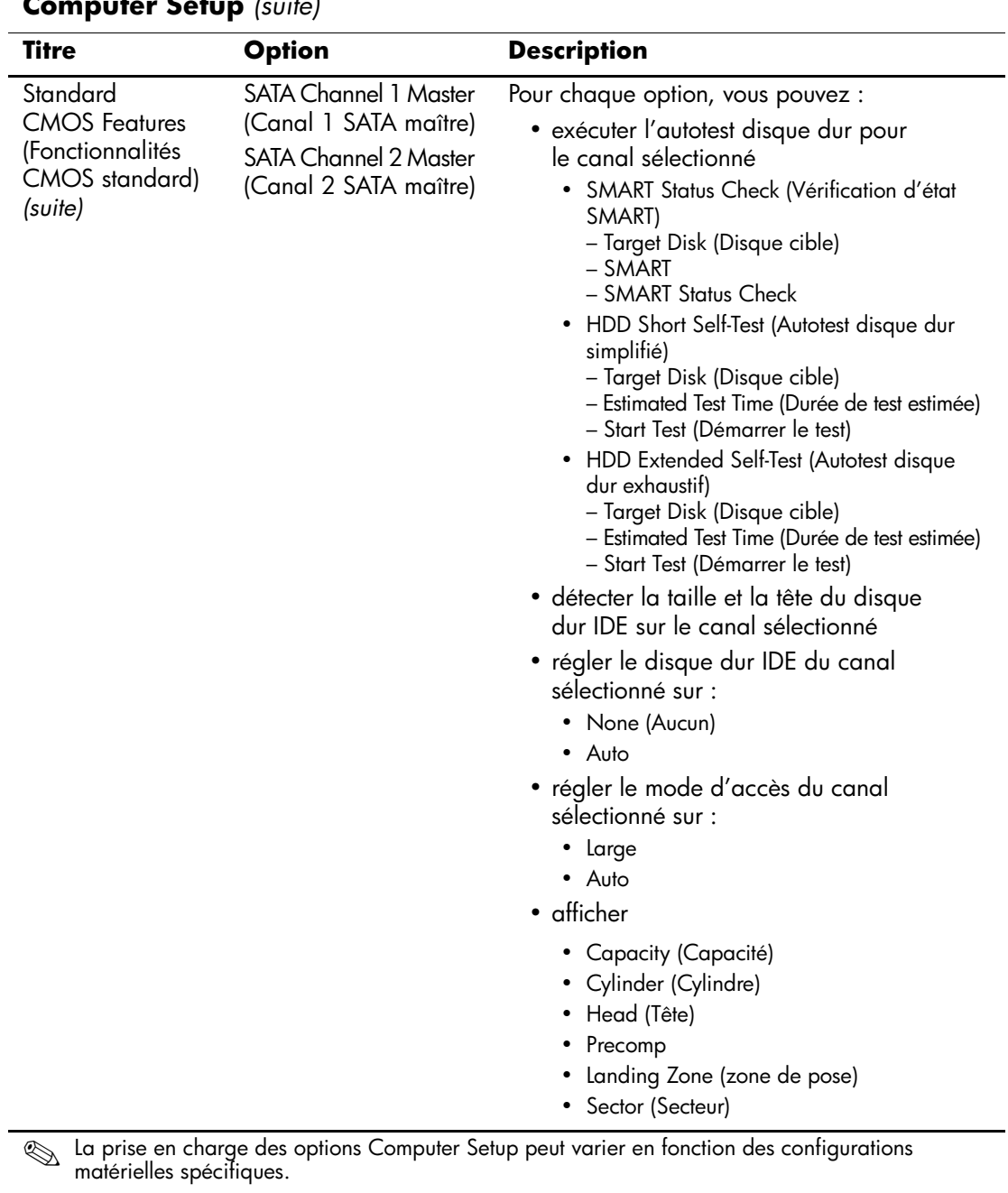

<span id="page-11-2"></span><span id="page-11-1"></span><span id="page-11-0"></span>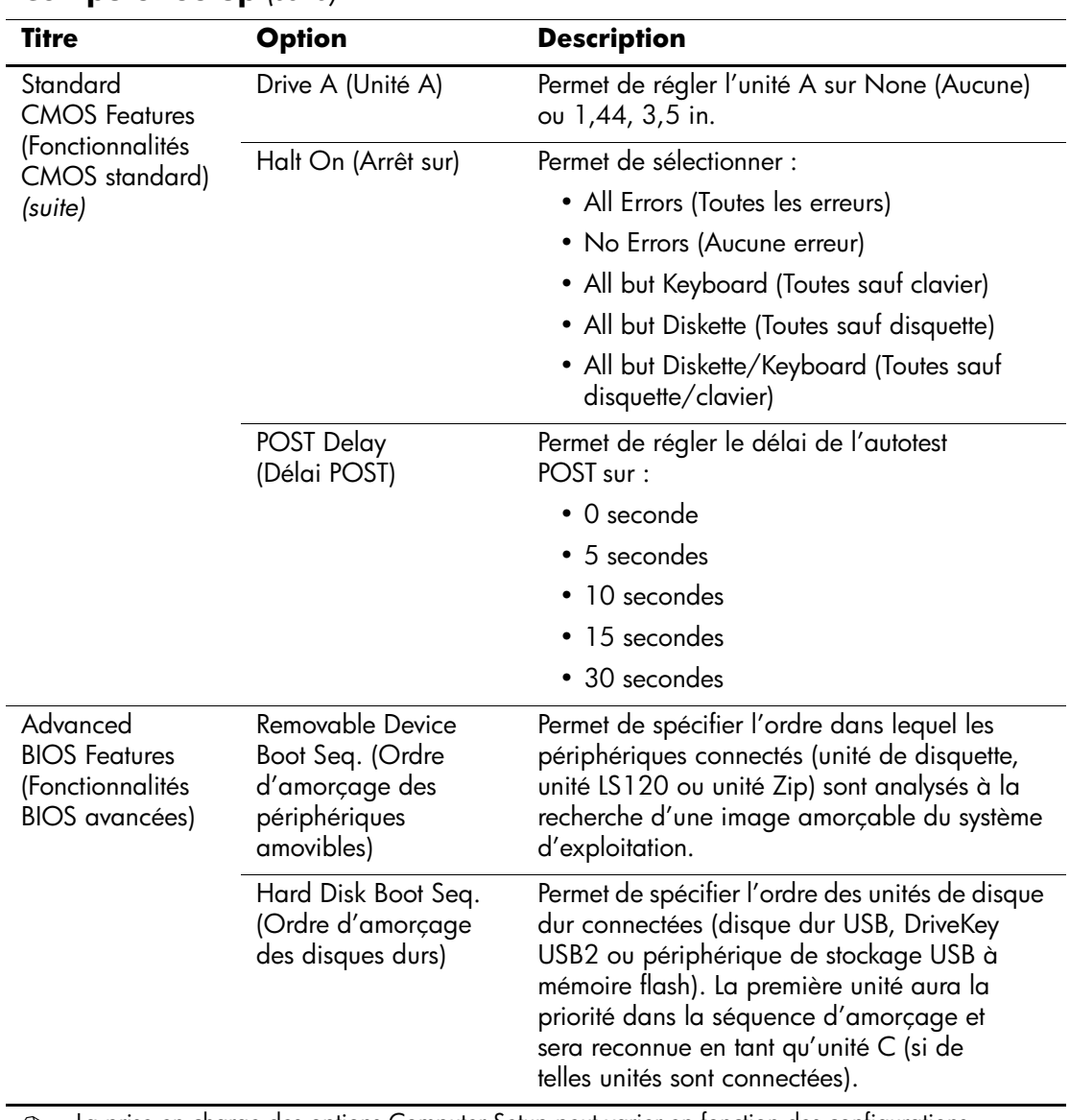

<span id="page-11-5"></span><span id="page-11-4"></span><span id="page-11-3"></span>✎ La prise en charge des options Computer Setup peut varier en fonction des configurations matérielles spécifiques.

<span id="page-12-3"></span><span id="page-12-2"></span><span id="page-12-1"></span><span id="page-12-0"></span>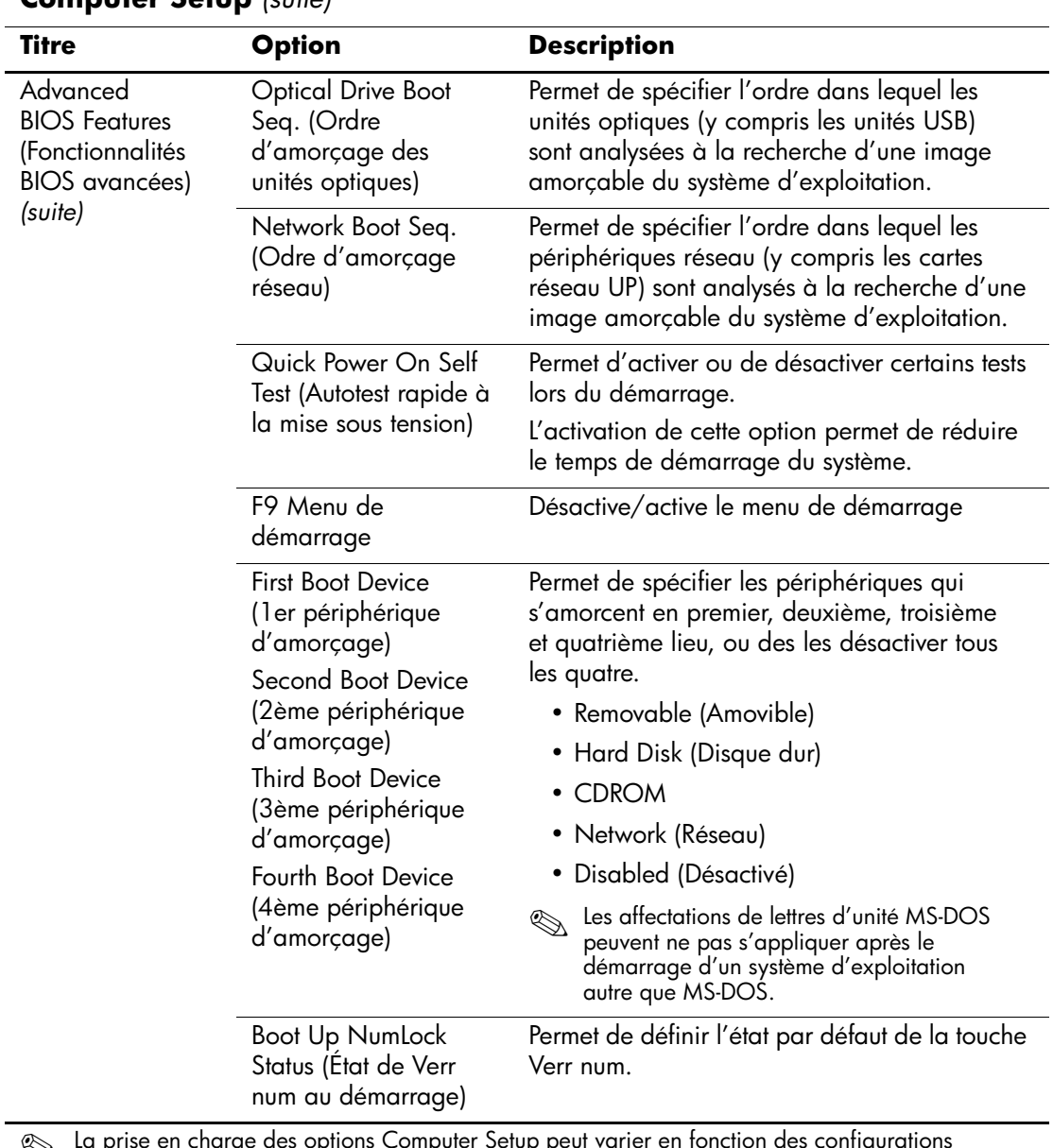

<span id="page-12-8"></span><span id="page-12-7"></span><span id="page-12-6"></span><span id="page-12-5"></span><span id="page-12-4"></span>**Secu** La prise en charge des options Computer Setup peut varier en fonction des configurations matérielles spécifiques.

<span id="page-13-8"></span><span id="page-13-7"></span><span id="page-13-6"></span><span id="page-13-5"></span><span id="page-13-4"></span><span id="page-13-3"></span><span id="page-13-2"></span><span id="page-13-1"></span><span id="page-13-0"></span>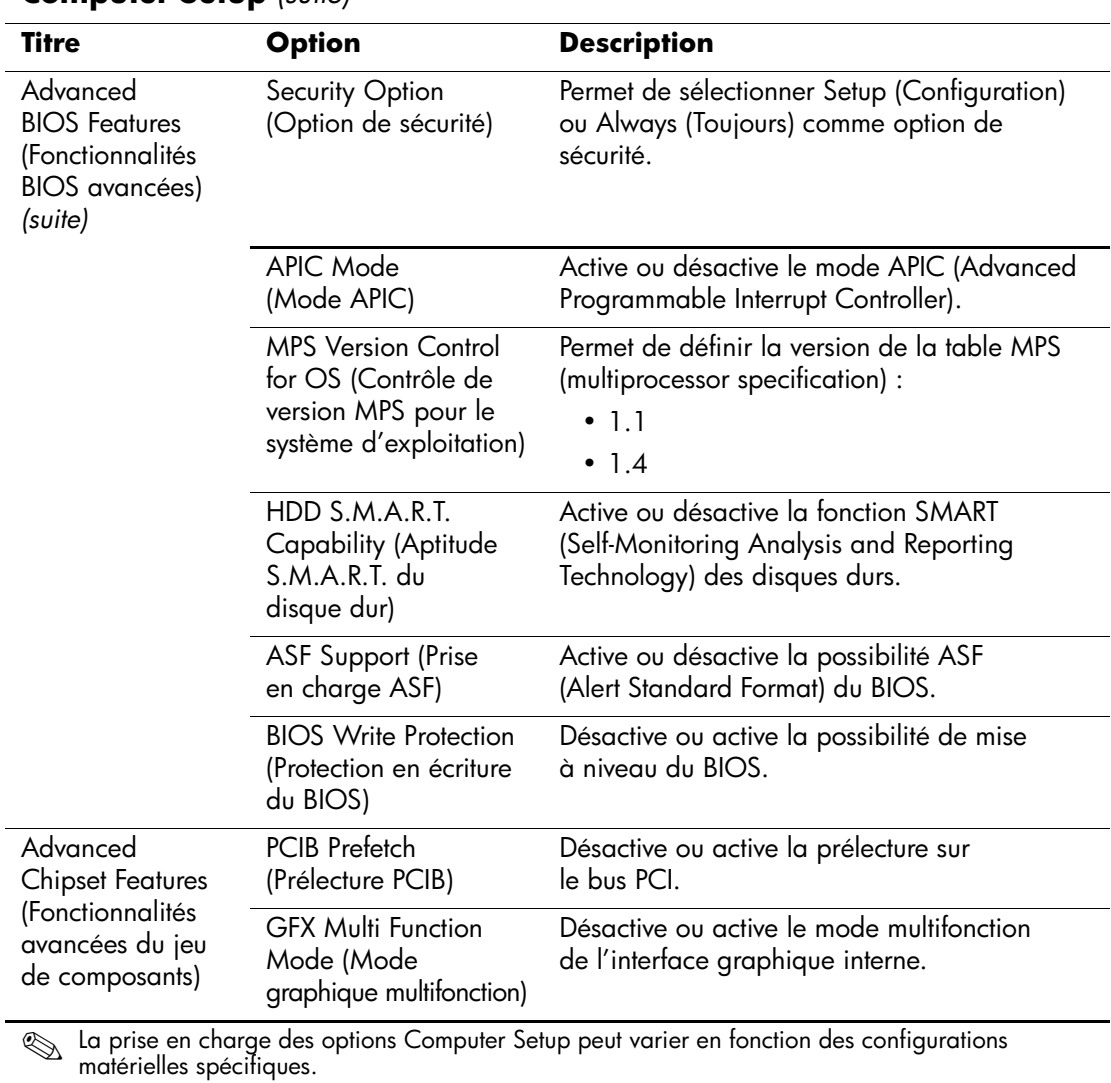

<span id="page-14-5"></span><span id="page-14-4"></span><span id="page-14-3"></span><span id="page-14-2"></span><span id="page-14-1"></span><span id="page-14-0"></span>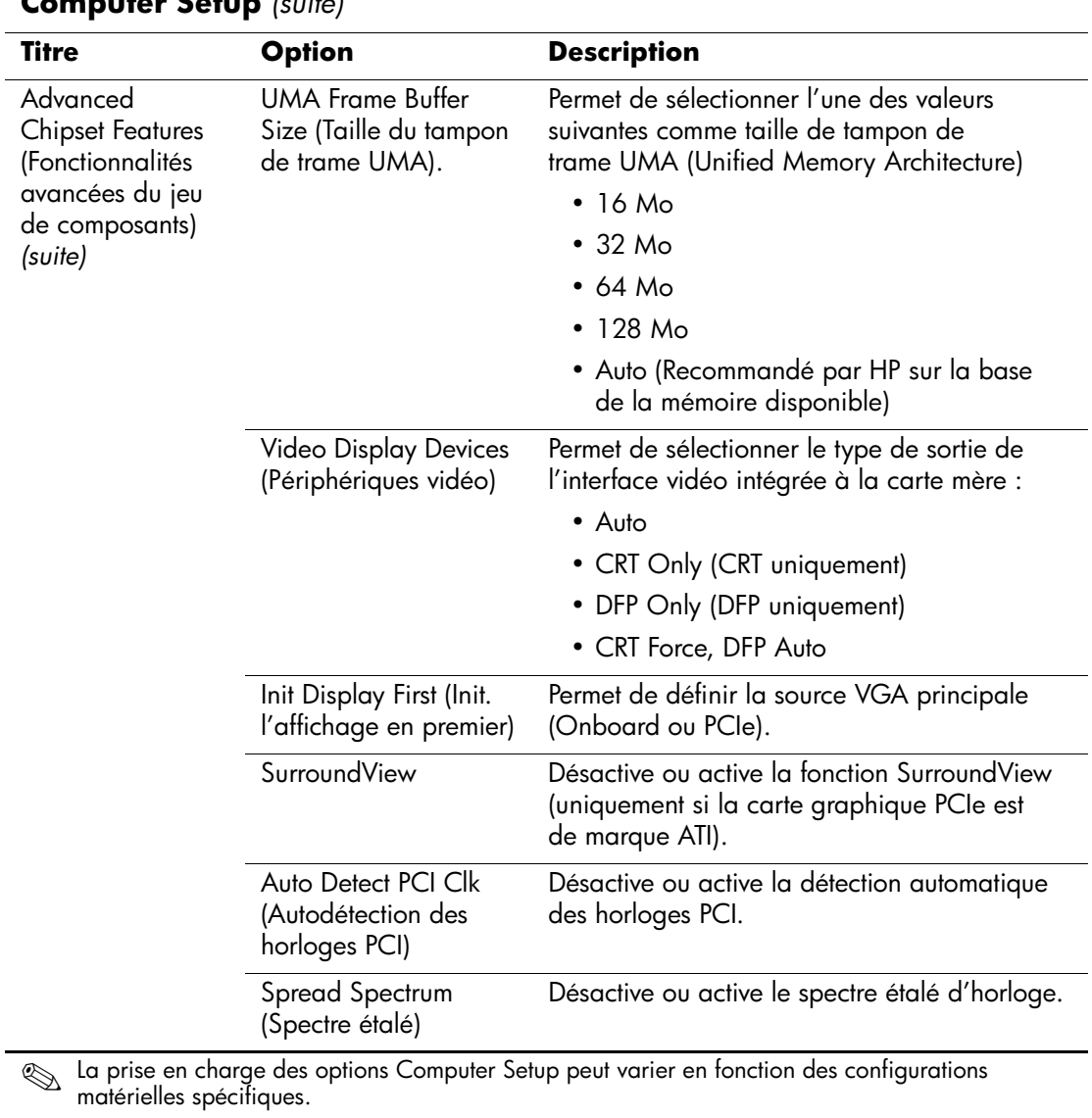

<span id="page-15-5"></span><span id="page-15-4"></span><span id="page-15-3"></span><span id="page-15-2"></span><span id="page-15-1"></span><span id="page-15-0"></span>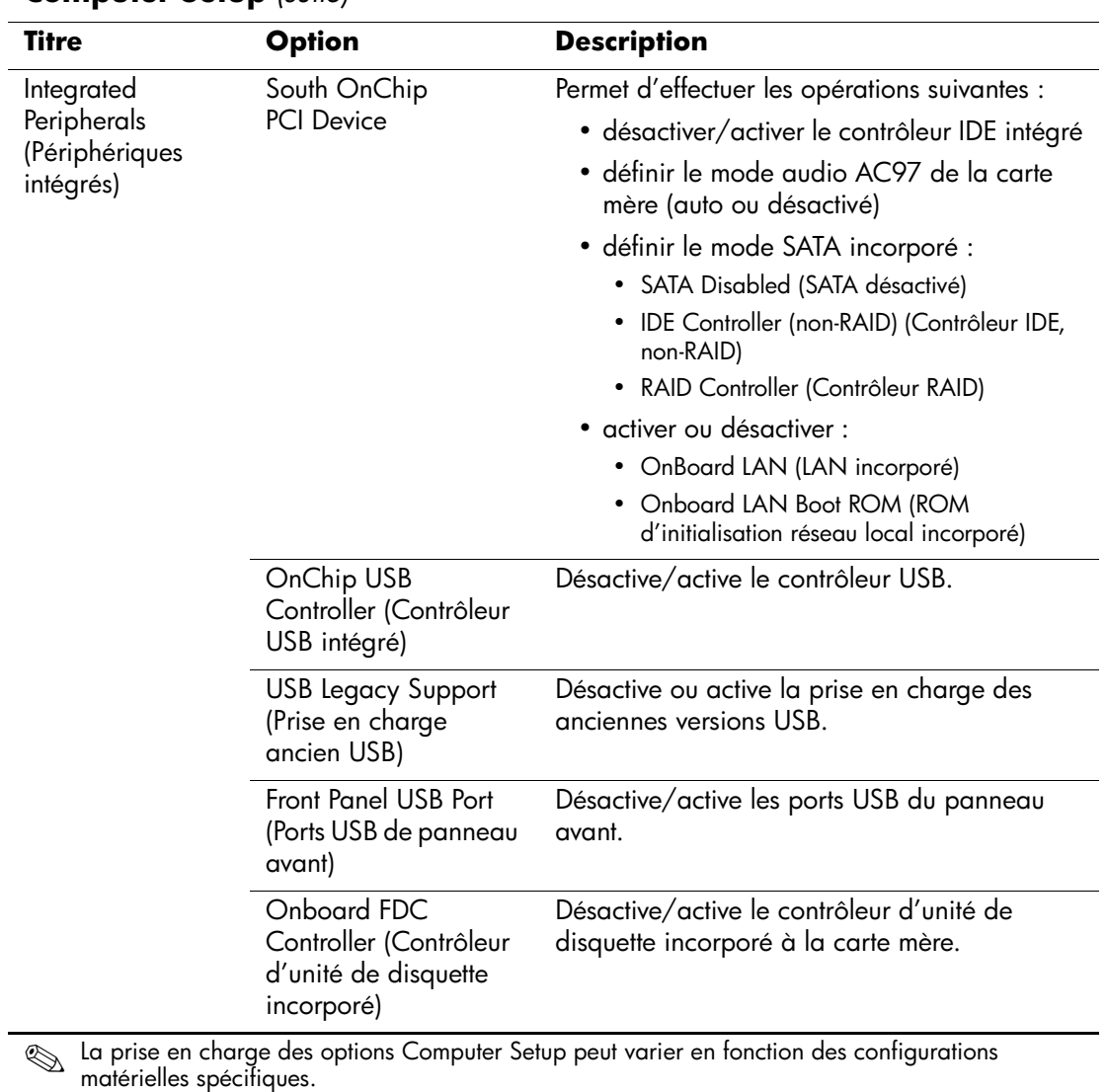

<span id="page-16-3"></span><span id="page-16-2"></span><span id="page-16-1"></span><span id="page-16-0"></span>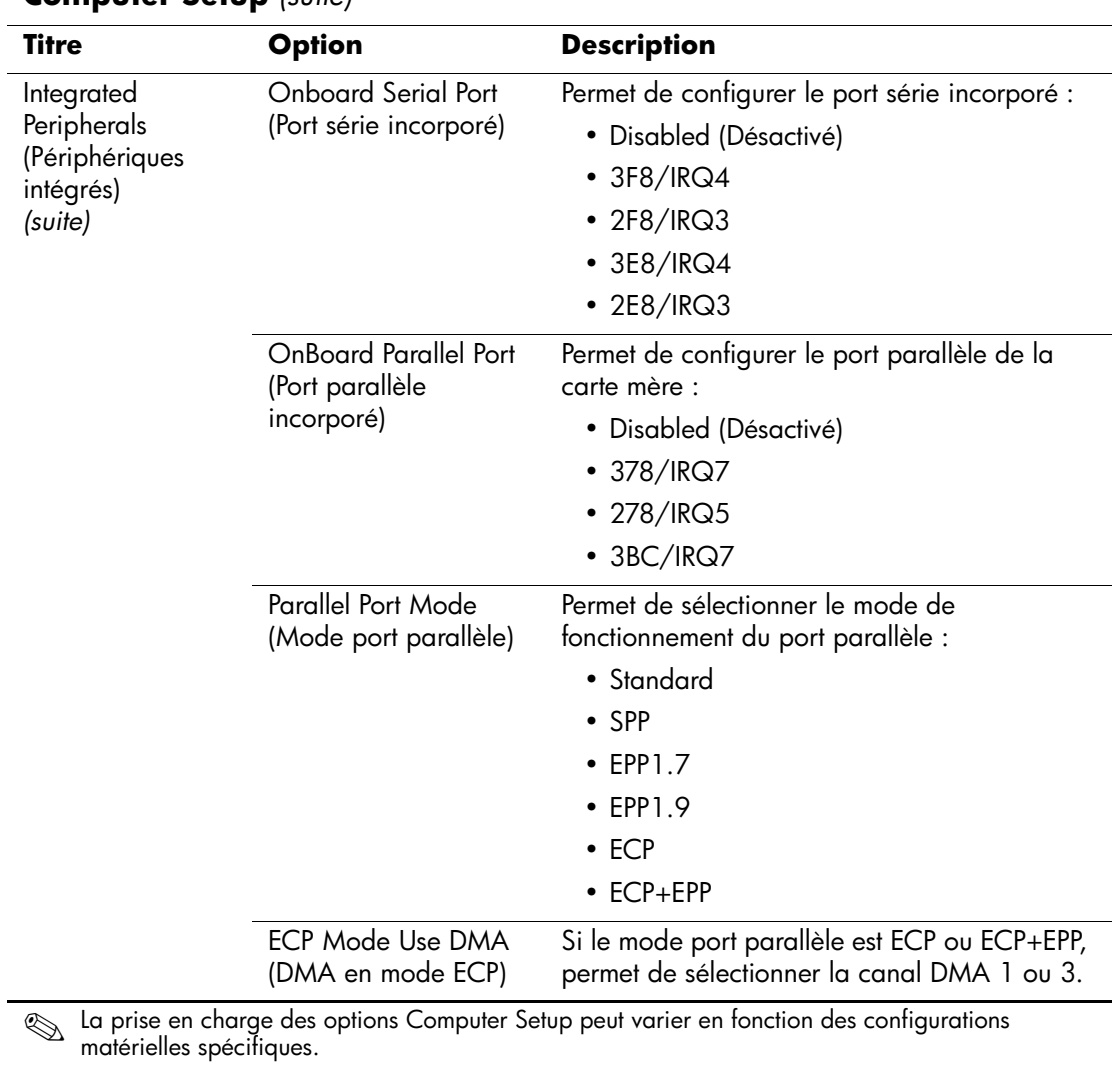

<span id="page-17-6"></span><span id="page-17-5"></span><span id="page-17-4"></span><span id="page-17-3"></span><span id="page-17-2"></span><span id="page-17-1"></span><span id="page-17-0"></span>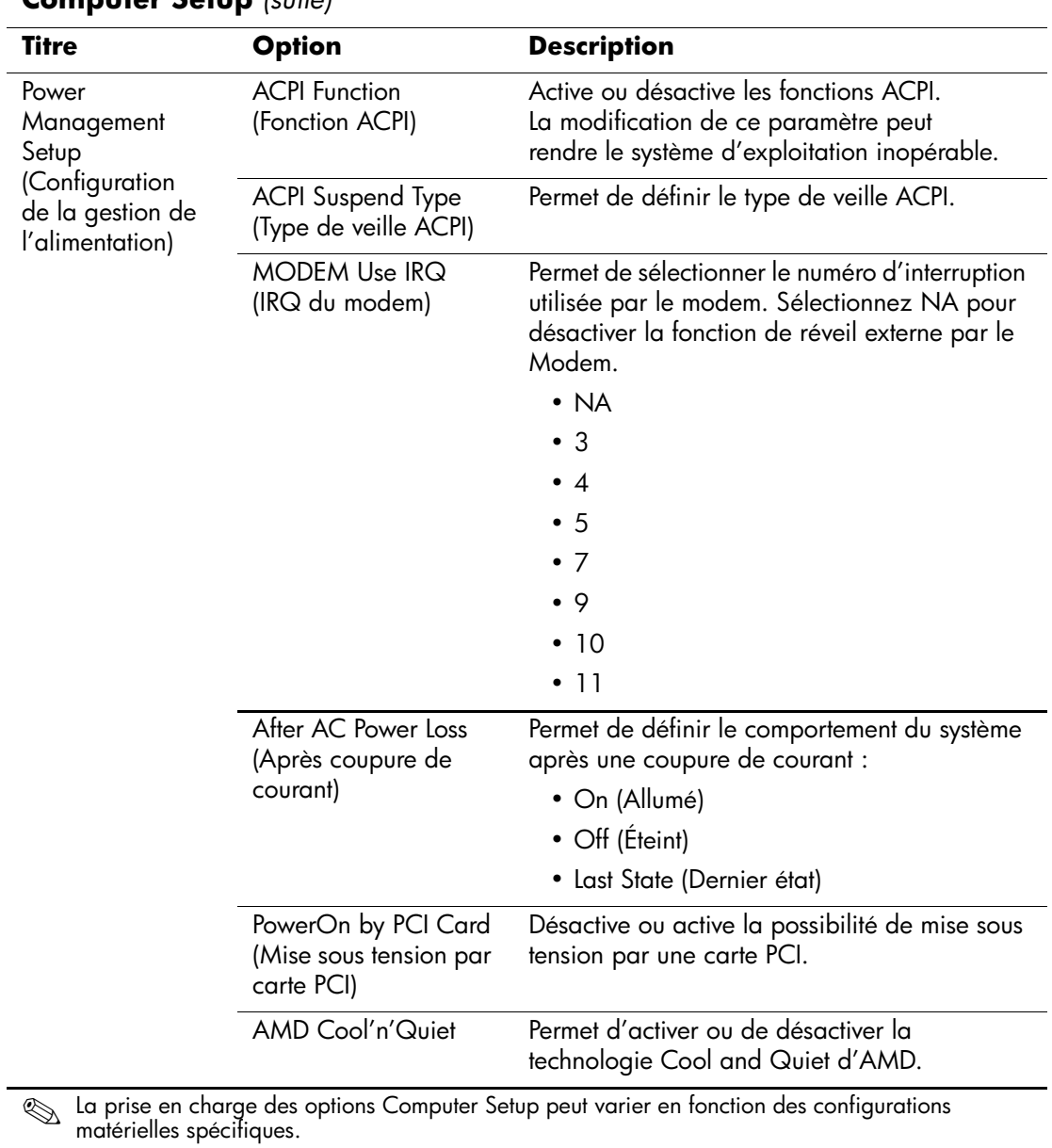

<span id="page-18-2"></span><span id="page-18-1"></span>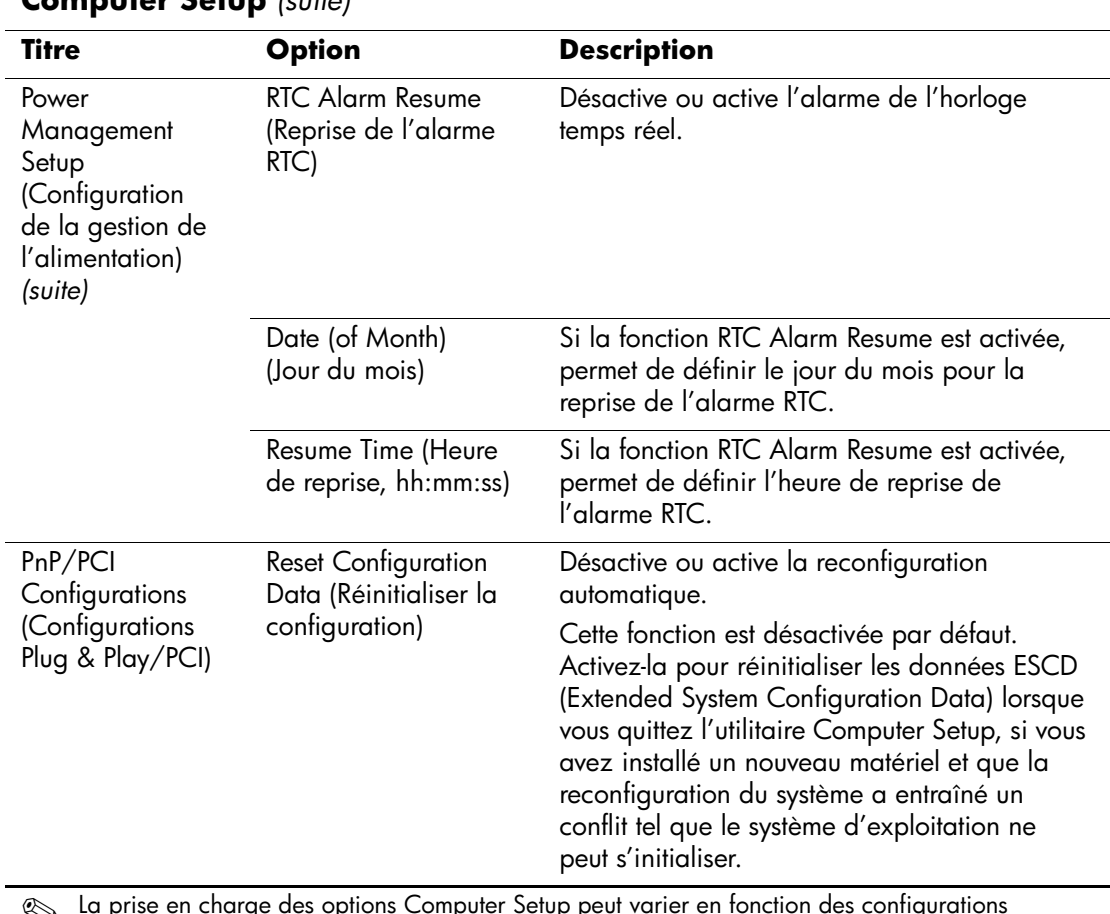

<span id="page-18-0"></span>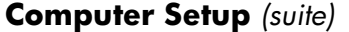

<span id="page-18-4"></span><span id="page-18-3"></span>**Secu** La prise en charge des options Computer Setup peut varier en fonction des configurations matérielles spécifiques.

<span id="page-19-1"></span><span id="page-19-0"></span>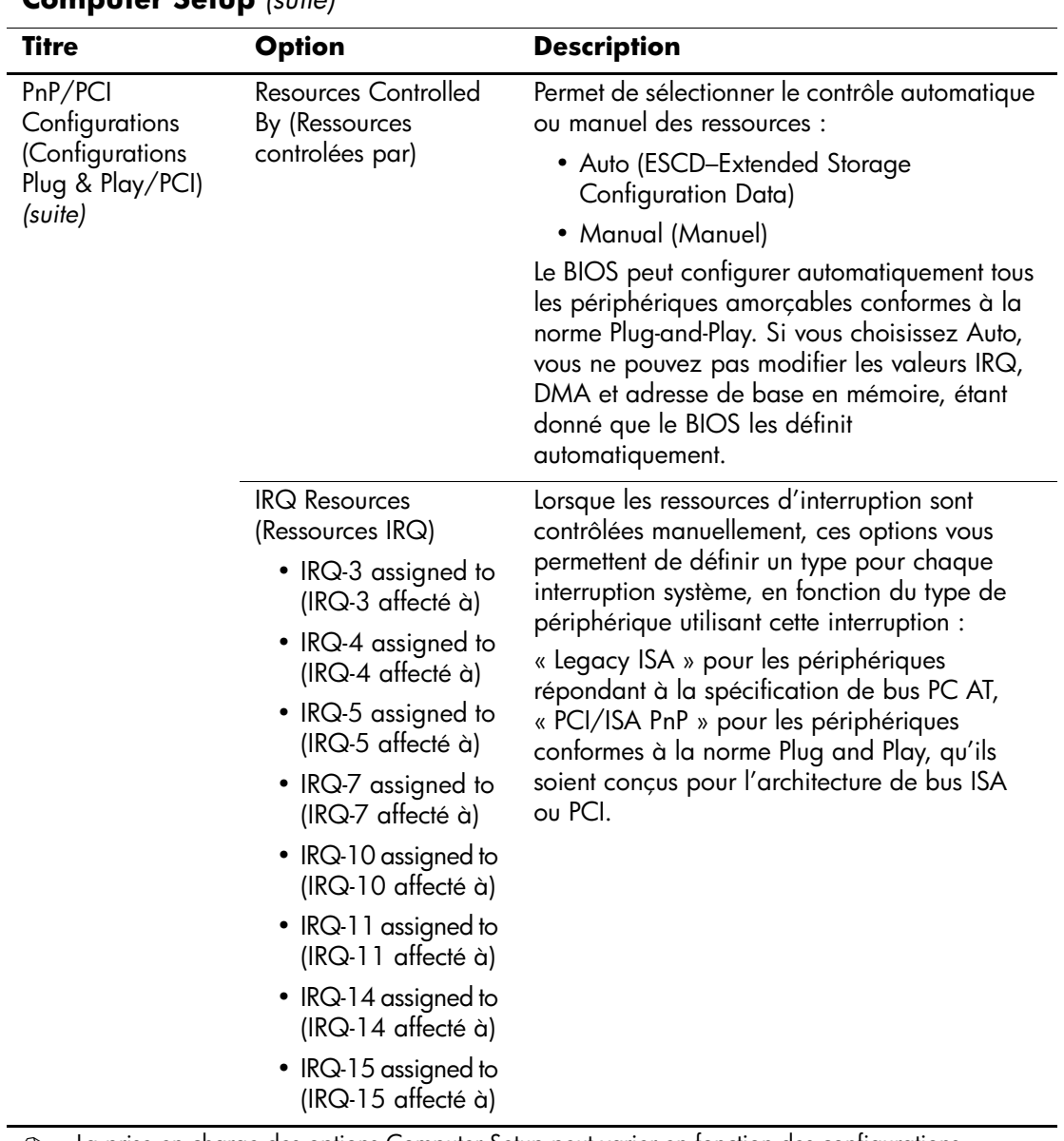

✎ La prise en charge des options Computer Setup peut varier en fonction des configurations matérielles spécifiques.

<span id="page-20-3"></span><span id="page-20-2"></span><span id="page-20-1"></span><span id="page-20-0"></span>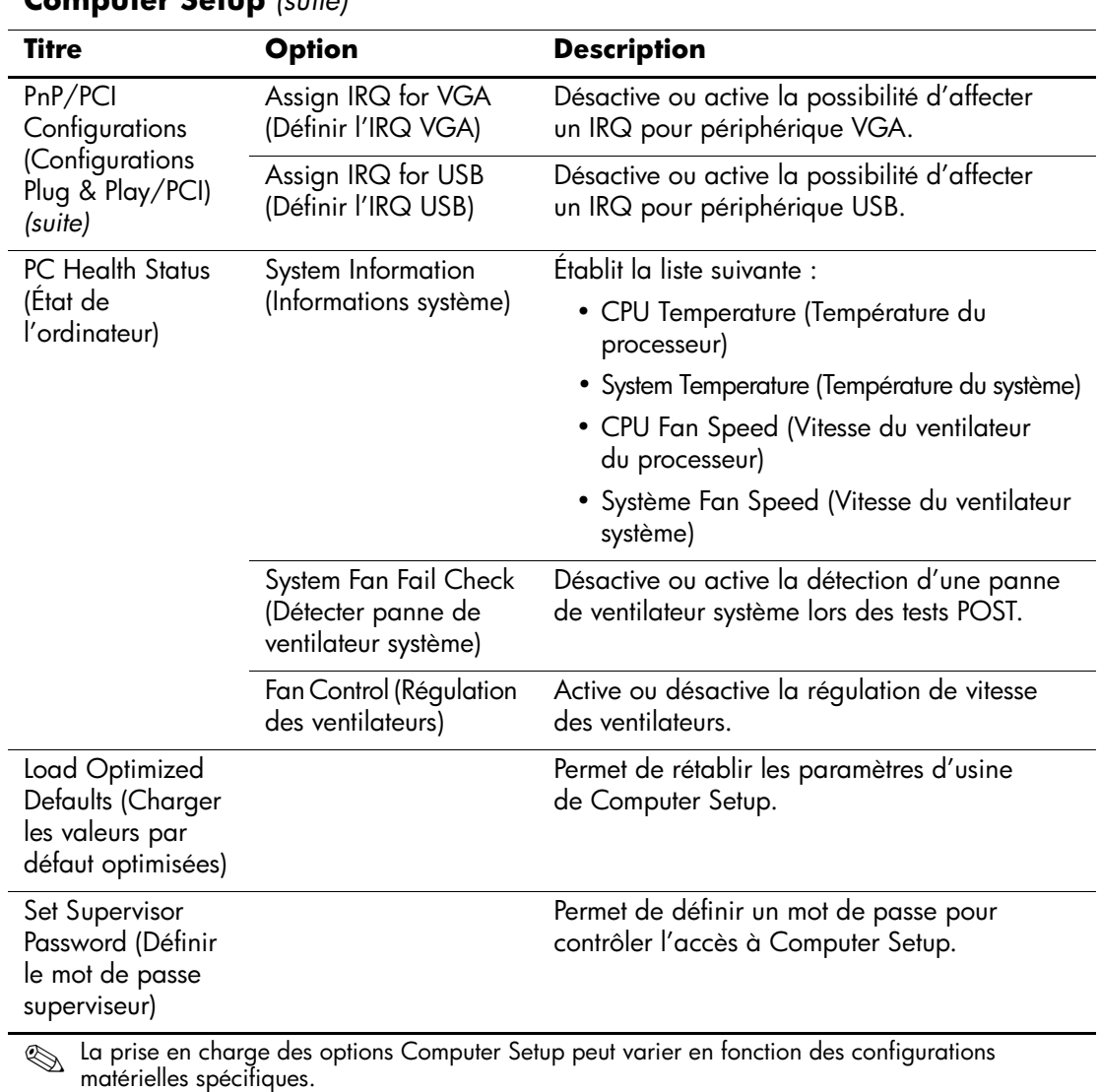

<span id="page-20-5"></span><span id="page-20-4"></span>

<span id="page-21-1"></span><span id="page-21-0"></span>

| <b>Description</b>                                                                 |  |  |
|------------------------------------------------------------------------------------|--|--|
| Permet de définir un mot de passe pour<br>contrôler l'accès à l'ordinateur.        |  |  |
| Permet d'enregistrer les modifications<br>effectuées et de quitter Computer Setup. |  |  |
| Permet de quitter Computer Setup en<br>abandonnant les modifications.              |  |  |
|                                                                                    |  |  |

<span id="page-21-2"></span>

## <span id="page-22-0"></span>**Restauration des paramètres de configuration**

La restauration des paramètres de configuration définis dans Computer Setup (F10) requiert une sauvegarde préalable de ces paramètres.

La ROMPAQ contenant l'utilitaire de sauvegarde et de chargement des données CMOS est disponible à l'adresse http://www.hp.com, sous la rubrique Support et pilotes des modèles HP Business Desktop dx5150. Téléchargez les fichiers ROMPAQ dans un dossier de votre disque dur ou sur un périphérique de stockage amovible. Il est recommandé de sauvegarder toute configuration modifiée sur une disquette, un périphérique USB à mémoire flash ou tout autre périphérique de stockage émulant une disquette et de ranger ce support dans un endroit sûr, pour le cas où vous en auriez besoin ultérieurement.

## <span id="page-22-1"></span>**Sauvegarde de la mémoire CMOS**

- 1. Vérifiez que l'ordinateur est allumé. Connectez le périphérique de stockage amovible à l'ordinateur.
- 2. Dans Windows, cliquez sur **Démarrer > Exécuter**, tapez **CMD**, puis appuyez sur **OK** pour ouvrir une fenêtre DOS.
- 3. Tapez *N***:\folder\BIOS.exe SAVE:ABC001.DAT** (où *N* est la lettre du périphérique de stockage amovible) pour enregistrer la configuration CMOS sur le support amovible.

## <span id="page-22-2"></span>**Restauration de la mémoire CMOS**

- 1. Assurez-vous que l'ordinateur de destination est allumé. Connectez le périphérique de stockage amovible à l'ordinateur de destination.
- 2. Dans Windows, cliquez sur **Démarrer > Exécuter,** tapez **CMD**, puis appuyez sur **OK** pour ouvrir une fenêtre DOS.
- 3. Tapez *N***:\folder\BIOS.exe LOAD:ABC001.DAT** (où *N* est la lettre du périphérique de stockage amovible) pour charger la configuration CMOS sur le système.